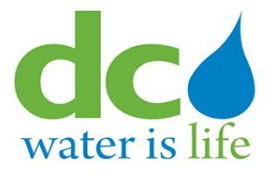

# **User Guide**

for

# **Third Party Portal (3PP) Fire Hydrant Use Permit (FHUP) User Guide**

# **Table of Contents**

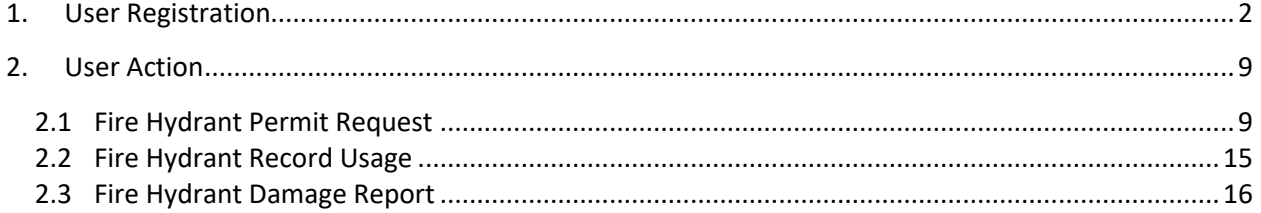

# <span id="page-2-0"></span>**1. User Registration**

#### [Url:-](file:///C:/Users/vbalusu/AppData/Local/Temp/Temp1_OneDrive_2020-04-17.zip/3PP%20User%20Screens/ePermits/-) https://3pp.dcwater.com/signin

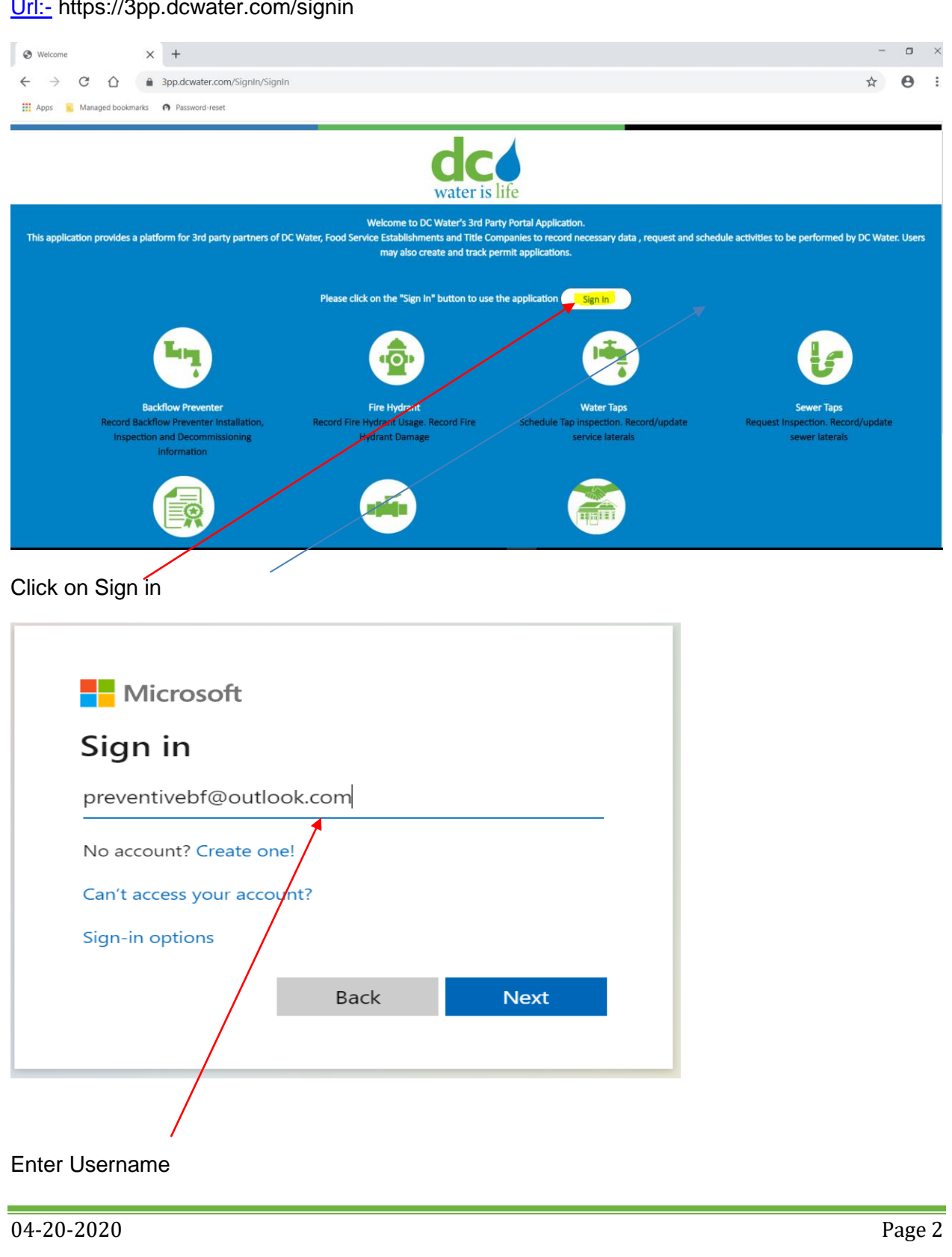

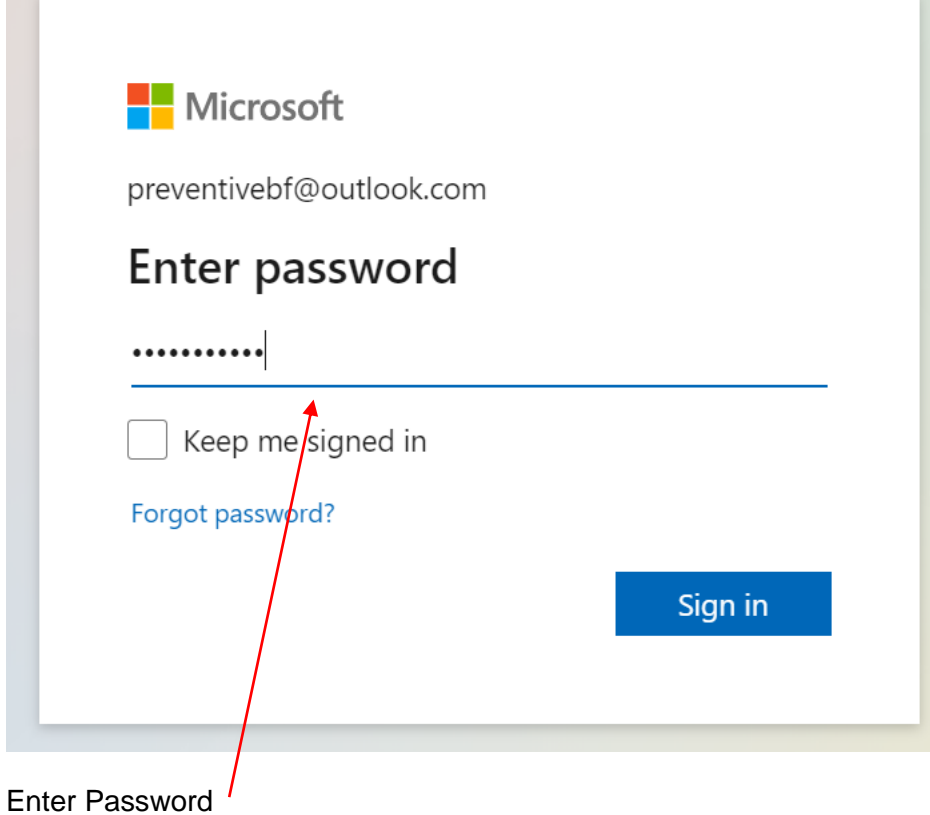

# **Information Technology – Making I.T. Happen! Project Charter**

lork Portal - Pro...

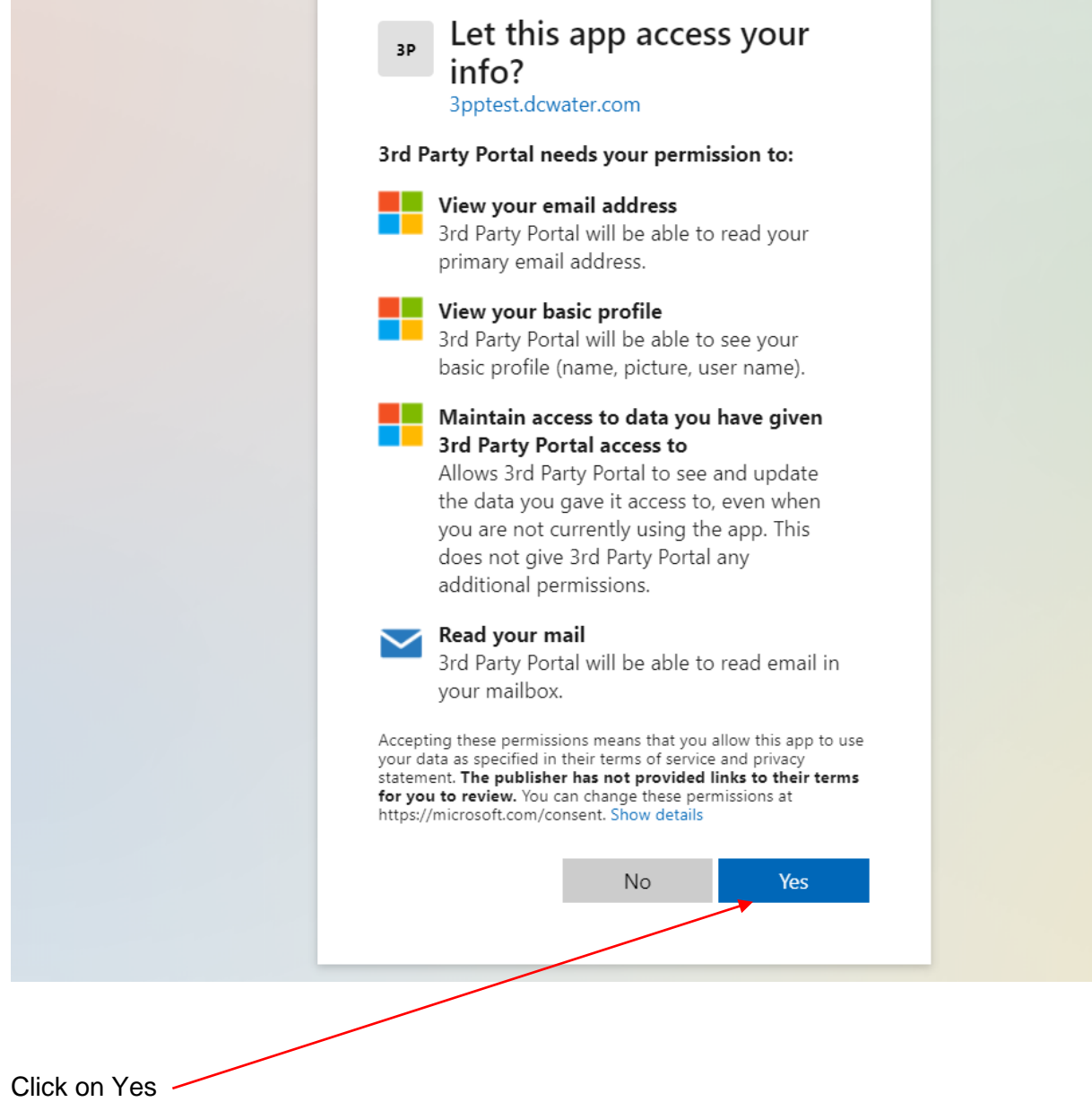

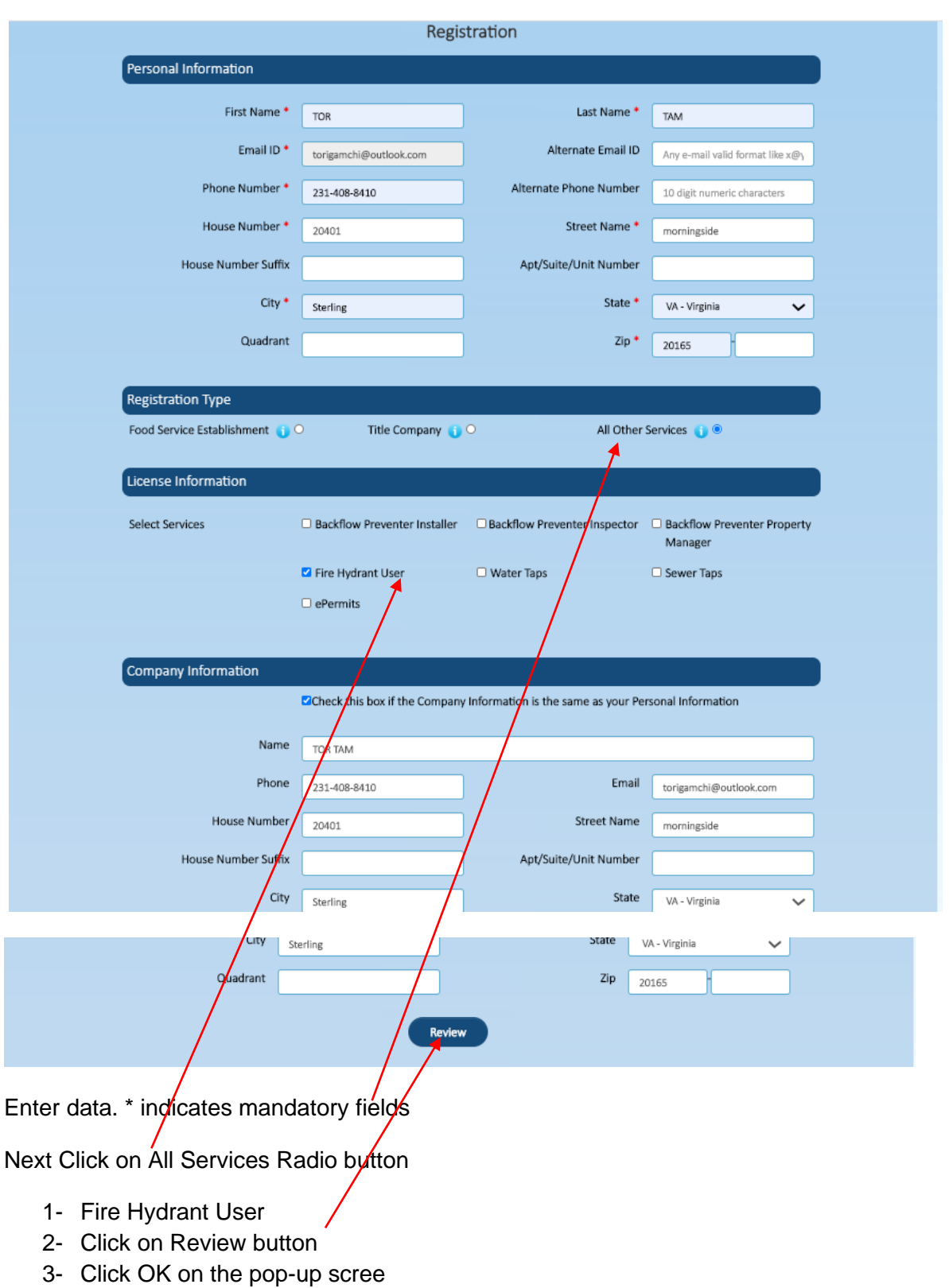

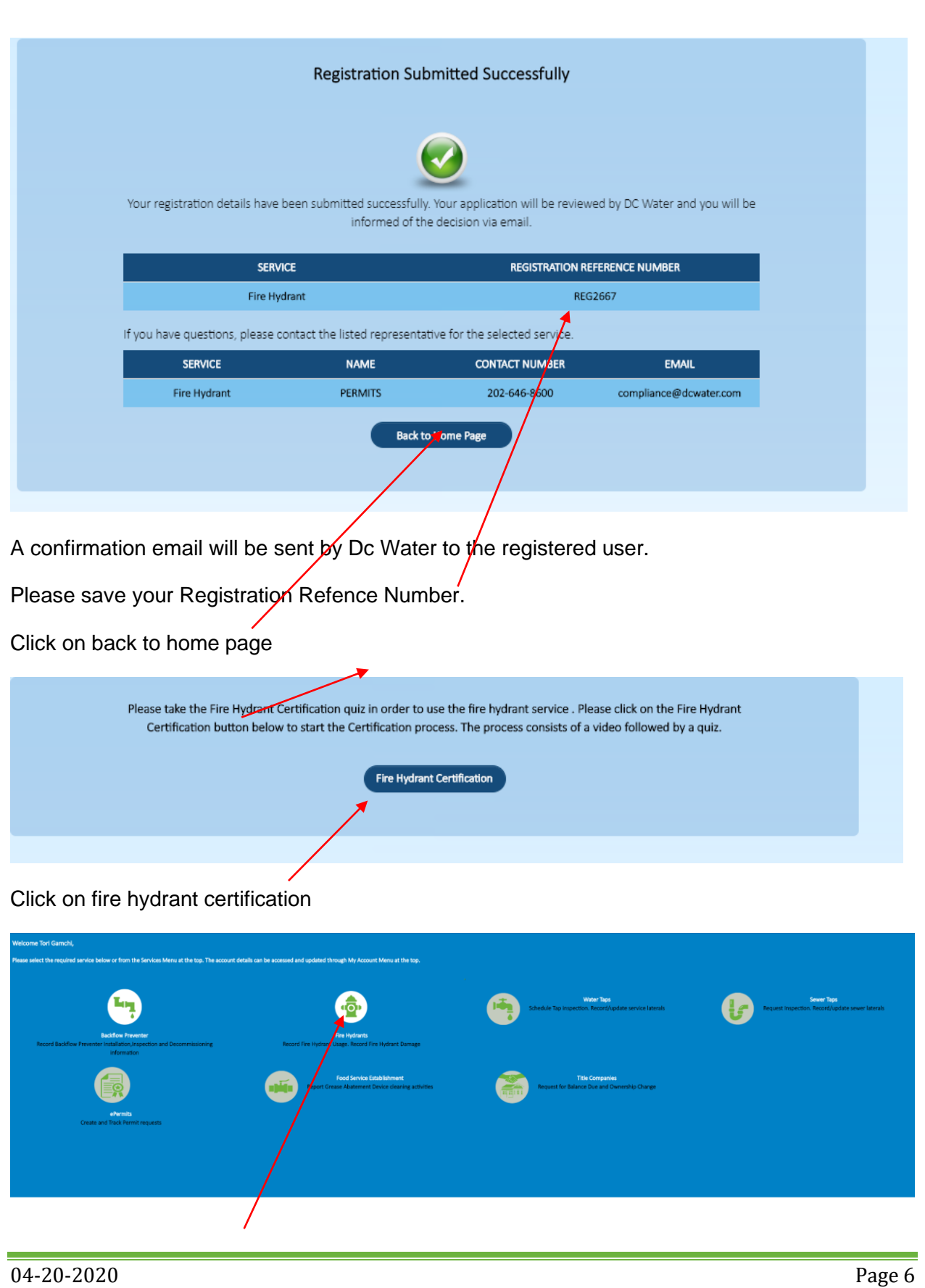

#### Click on Fire hydrant module

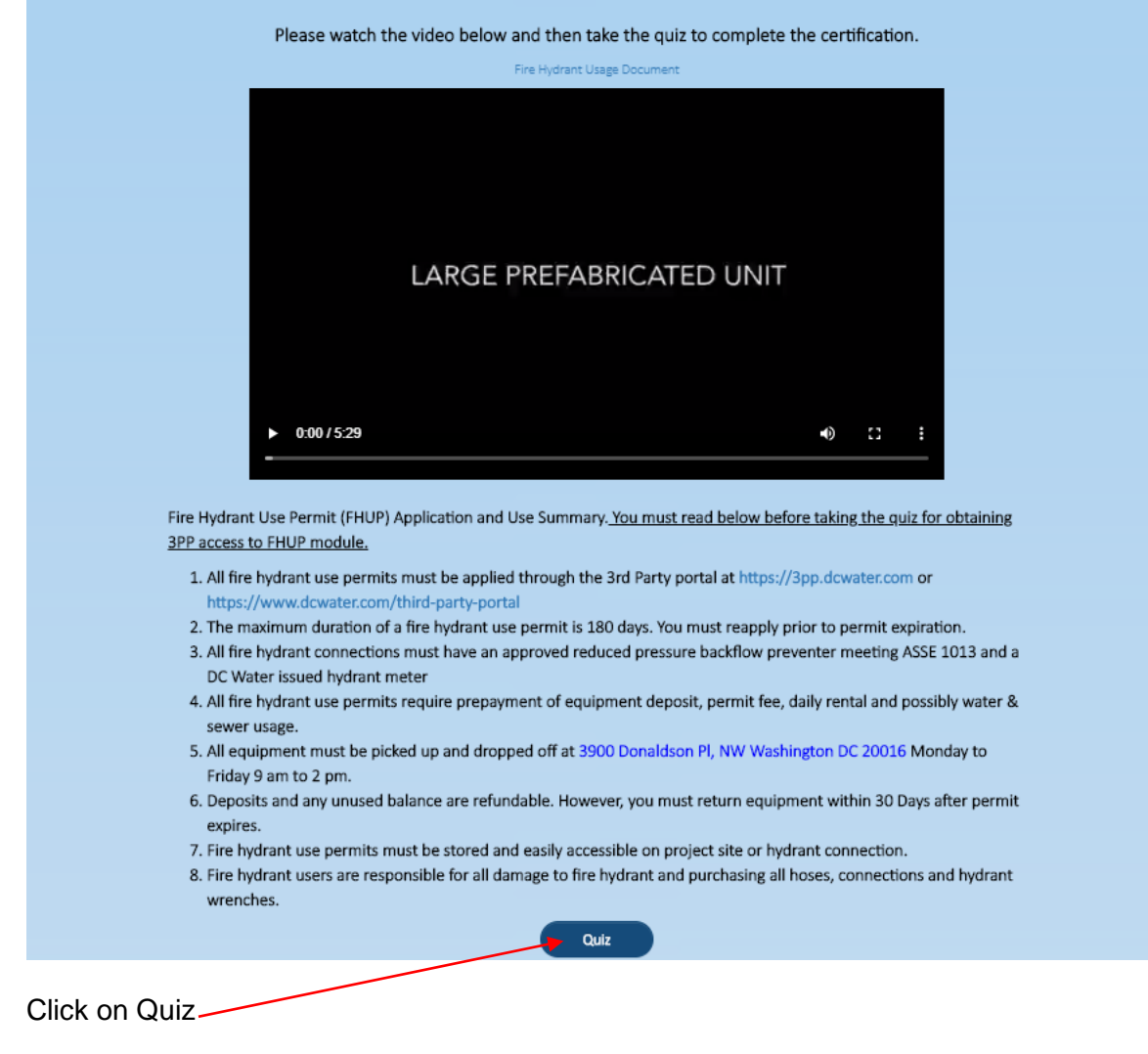

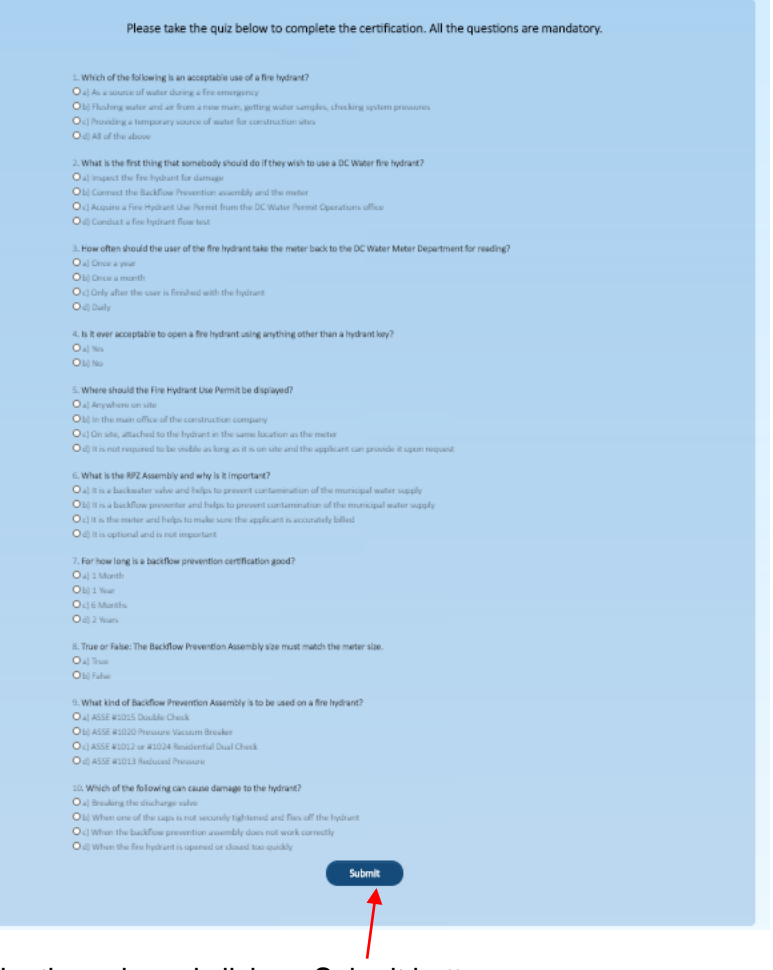

Take the quiz and click on Submit button

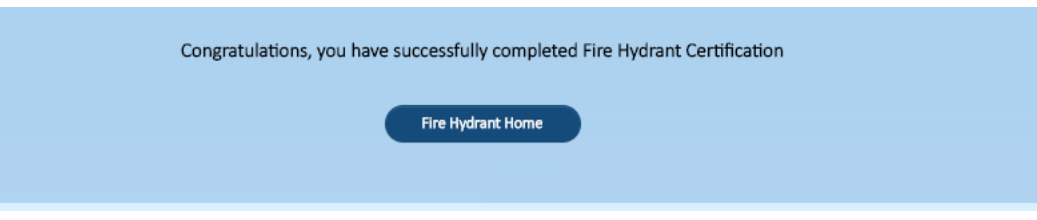

# <span id="page-9-0"></span>**2. User Action**

#### <span id="page-9-1"></span>**2.1 Fire Hydrant Permit Request**

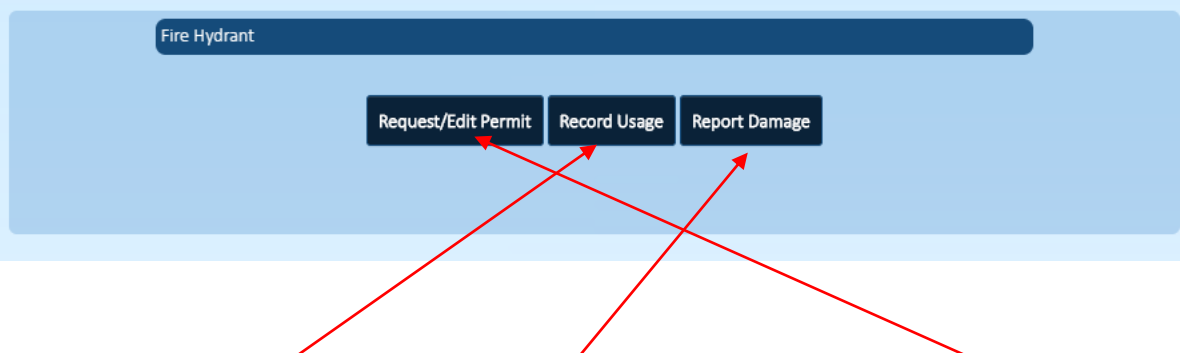

After user pass the quiz the user can do three action, Request fire hydrant permit, enter the fire hydrant record usage or report damage

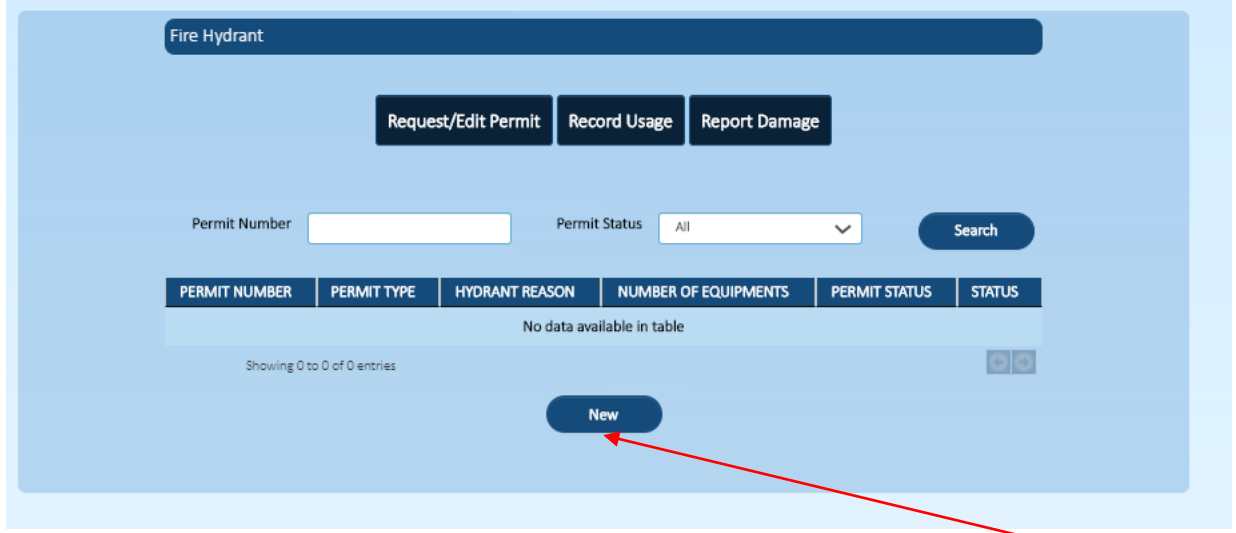

After click on request/edit permit the user should request new or edit the request if it is new user should fill out the form for fire hydrant request permit as bellow

#### **Information Technology - Making I.T. Happen!**

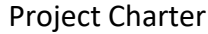

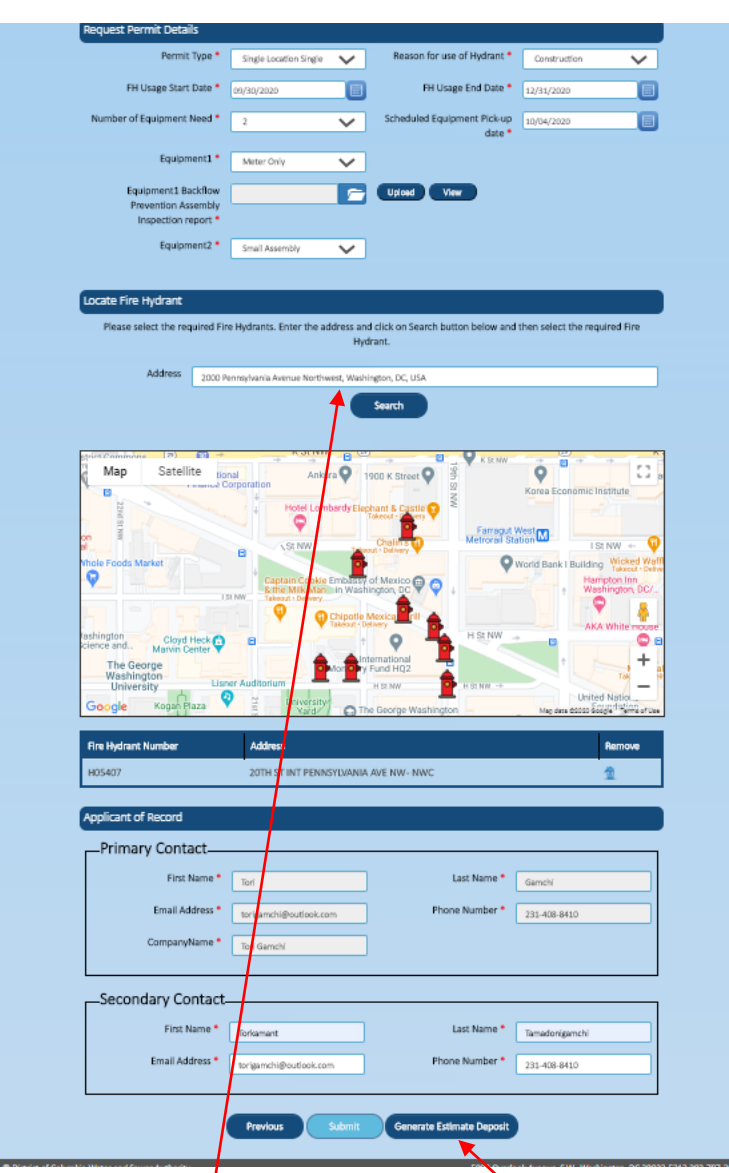

Enter data into all required area

FHUP usage start date, FHUP usage end date, enter the number of equipment, determine the equipment pick  $\mu$ p date, upload the document

Enter the address and then select the generate the estimate deposit and click on submit button

Fire Hydrant Request Permit transaction has been submitted successfully. 疊 Transaction reference number is FHUPR367.

Later the user can edit request using the Transaction reference number

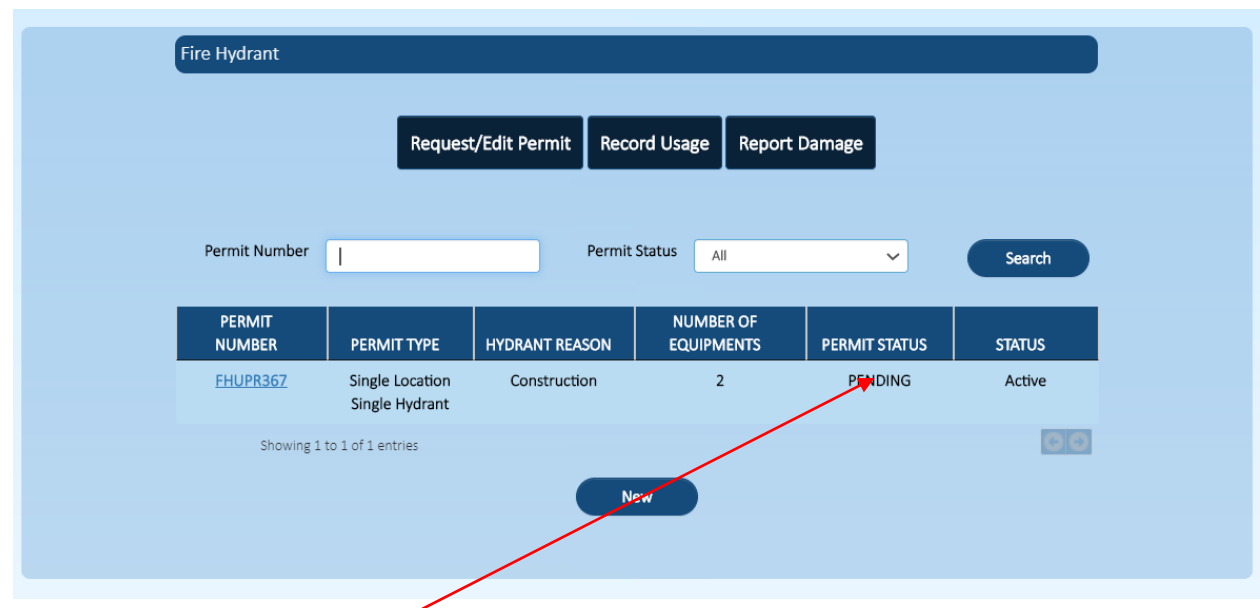

The request will stay on pending status until the admi approve it after the admin approve it the permit status will change from pending to Invoiced

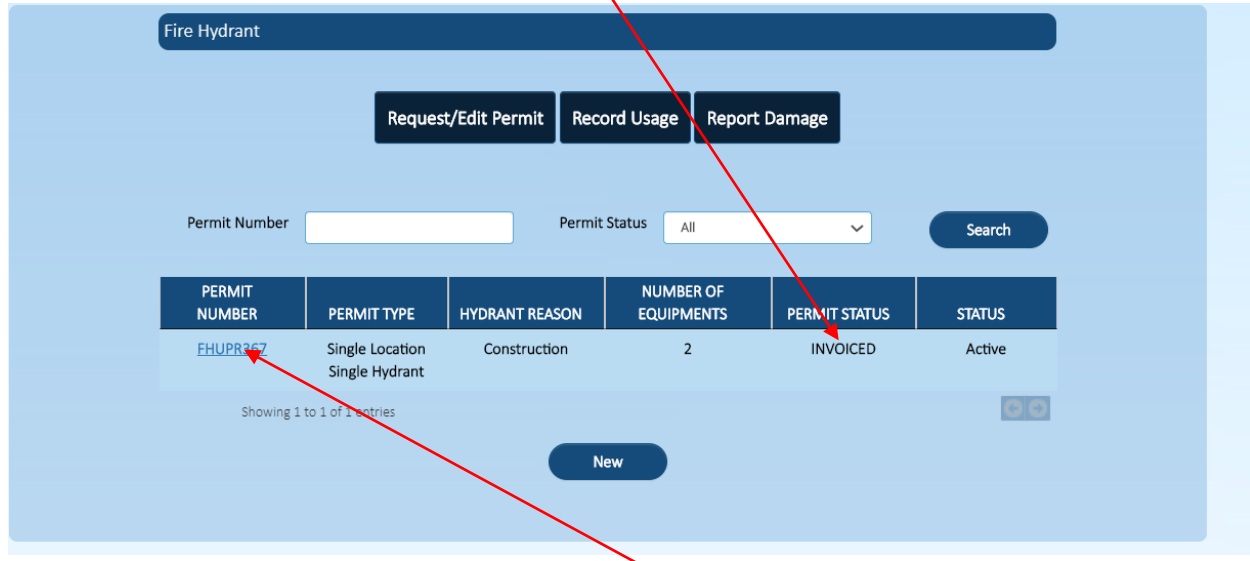

After the status changed to Invoiced click on the Permit Number

**Information Technology – Making I.T. Happen! Project Charter** 

#### And the user submit payment

Click on the Payment Reference and enter the reference number is should be Alpha numeric

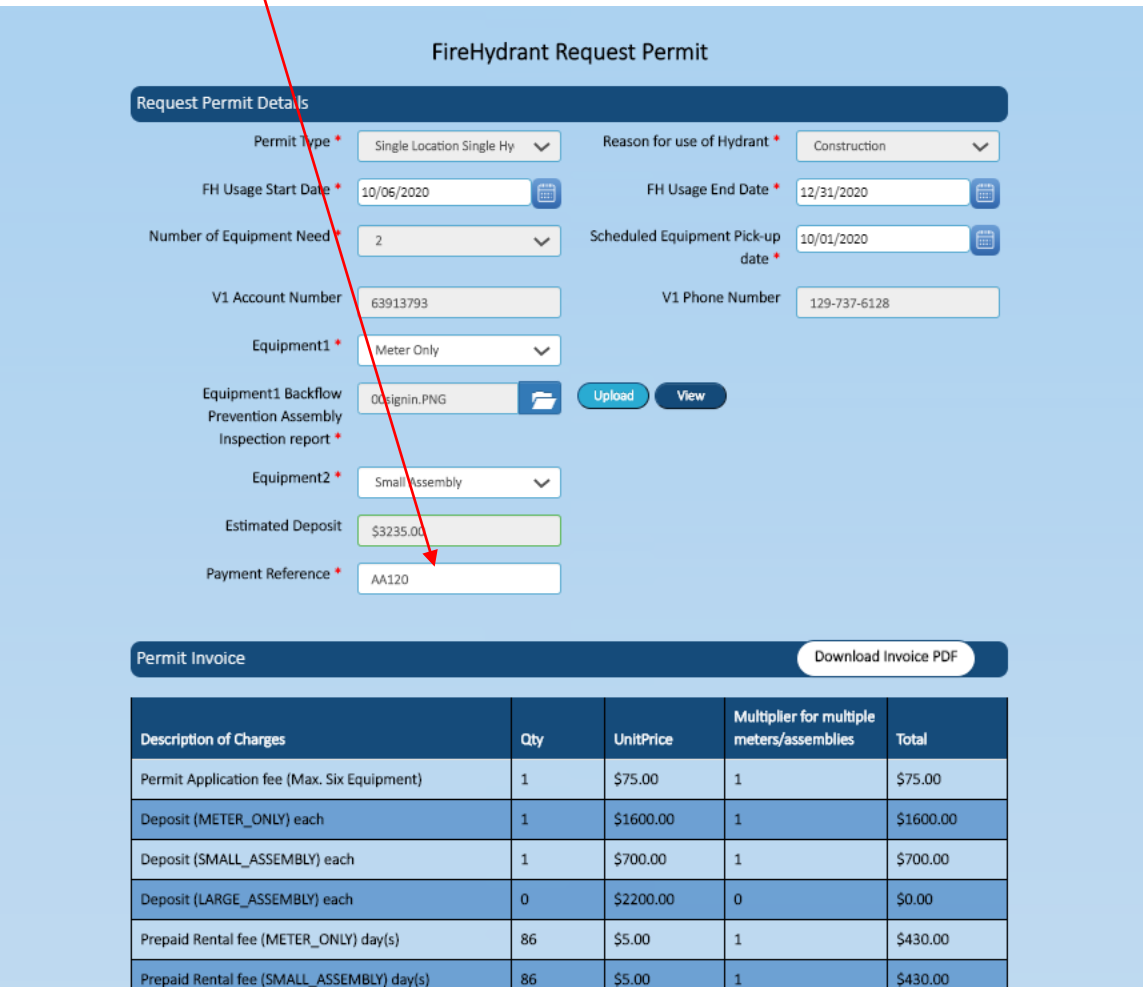

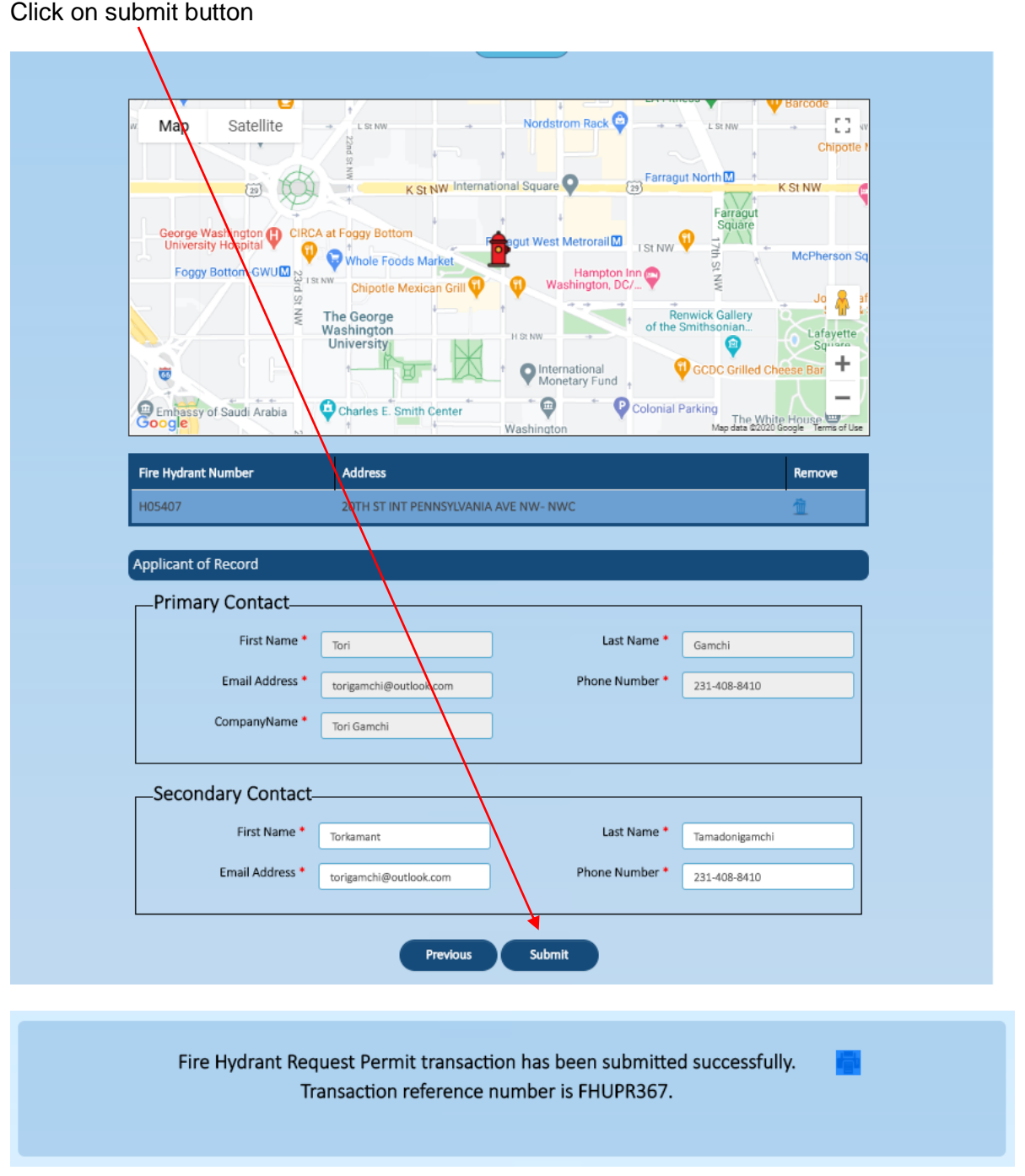

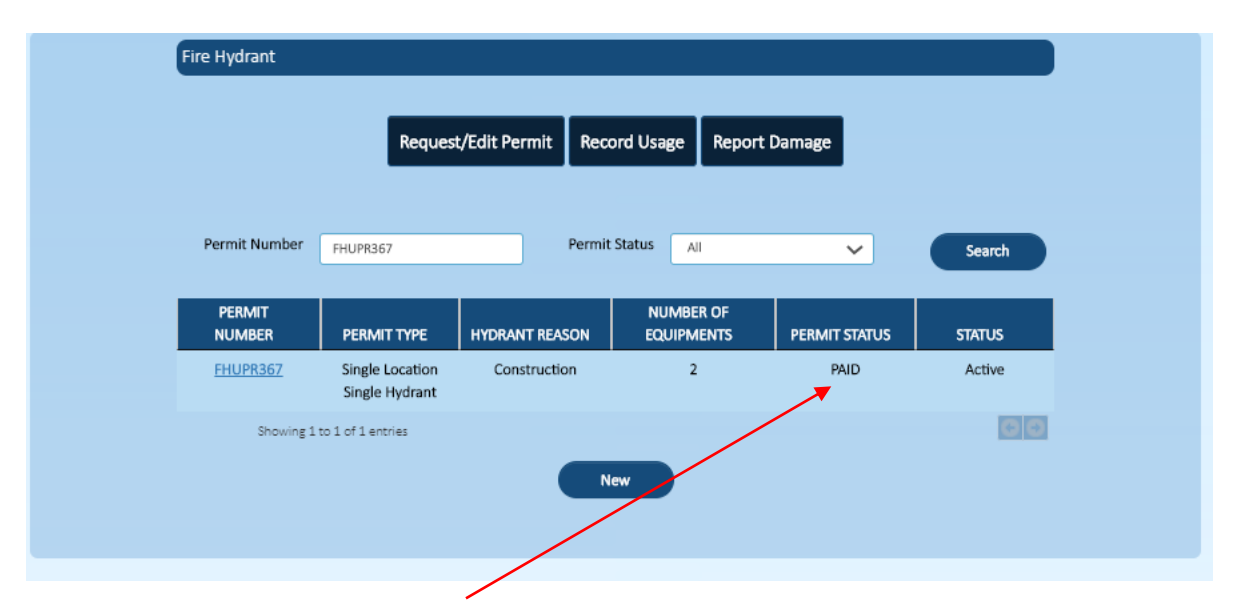

The Permit status changed to Paid

After the admin approved and issued the permit with meter and pick uo date the statuse will change to issued

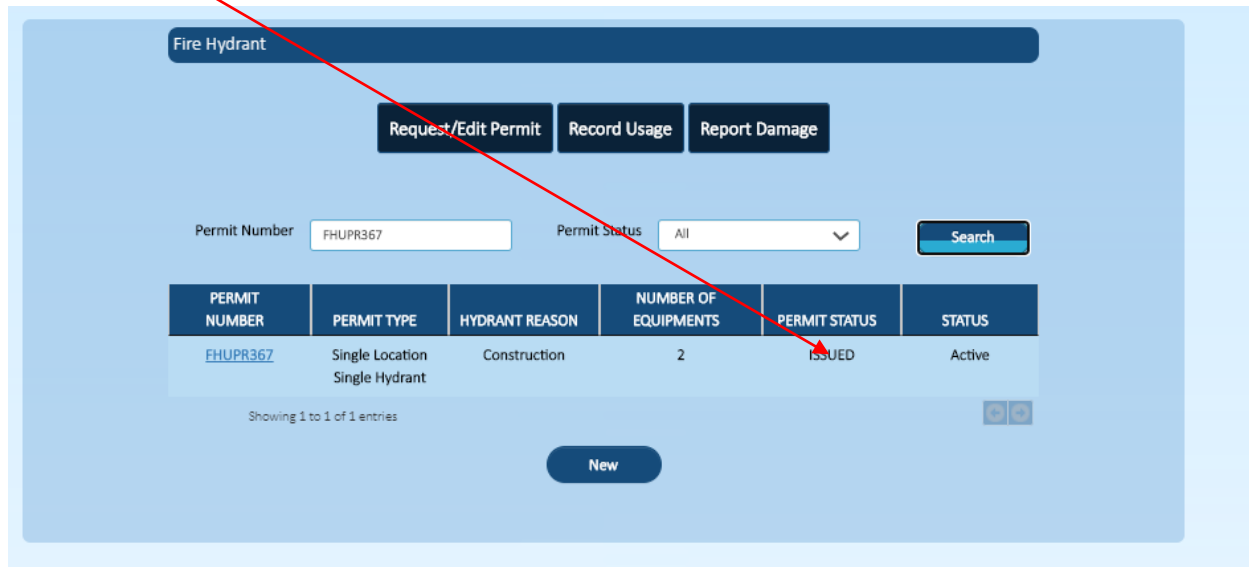

#### **2.2 Fire Hydrant Record Usage**

<span id="page-15-0"></span>After the permit issued the user can later record the usage or report damage for the meter

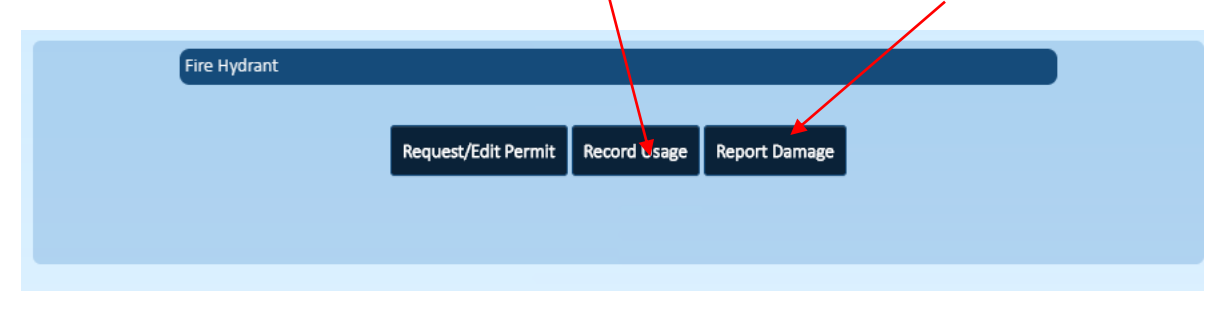

The user clicks the record usage after entering the Permit ID and click on search button

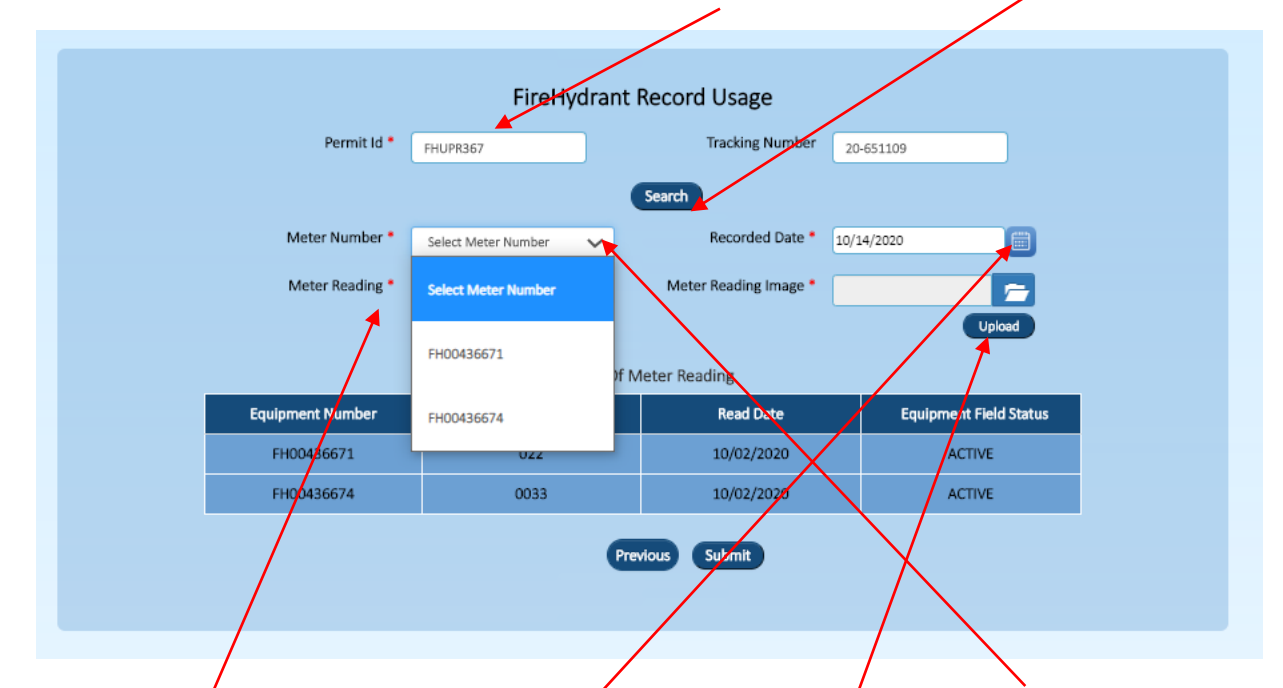

After clicking the search, it will provide the meter and user should select what meter he/she want to record the reading (there might be more than one meter associated to the specific permit).

The use  $\frac{1}{2}$  should also enter the date of recording and the image for meter read, and finally the meter read and click submit

> Fire Hydrant Usage transaction has been submitted successfully. Transaction 畳 reference number is TRN737.

# **2.3 Fire Hydrant Damage Report**

<span id="page-16-0"></span>Click on record Damage and click new Damage

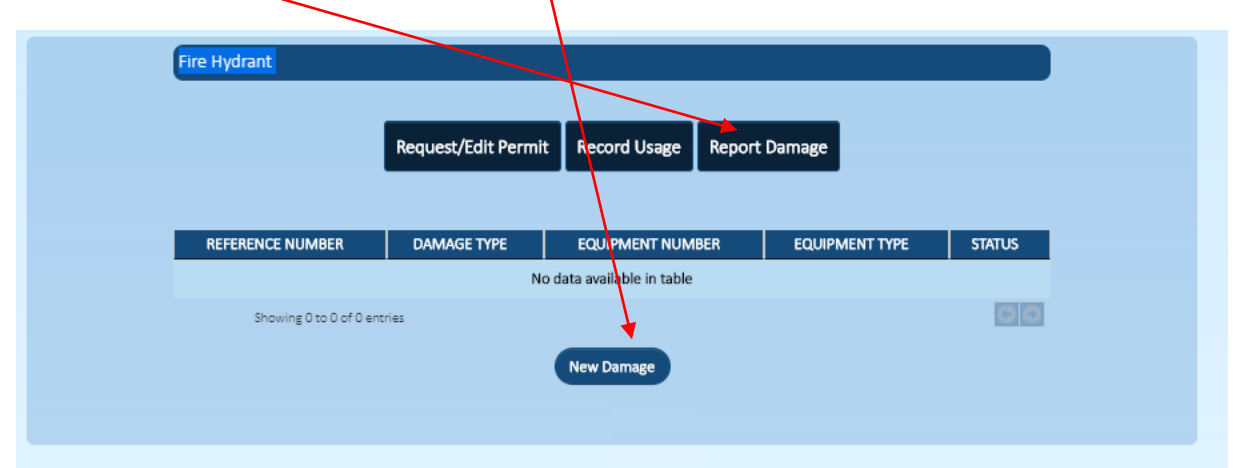

#### Select the meter

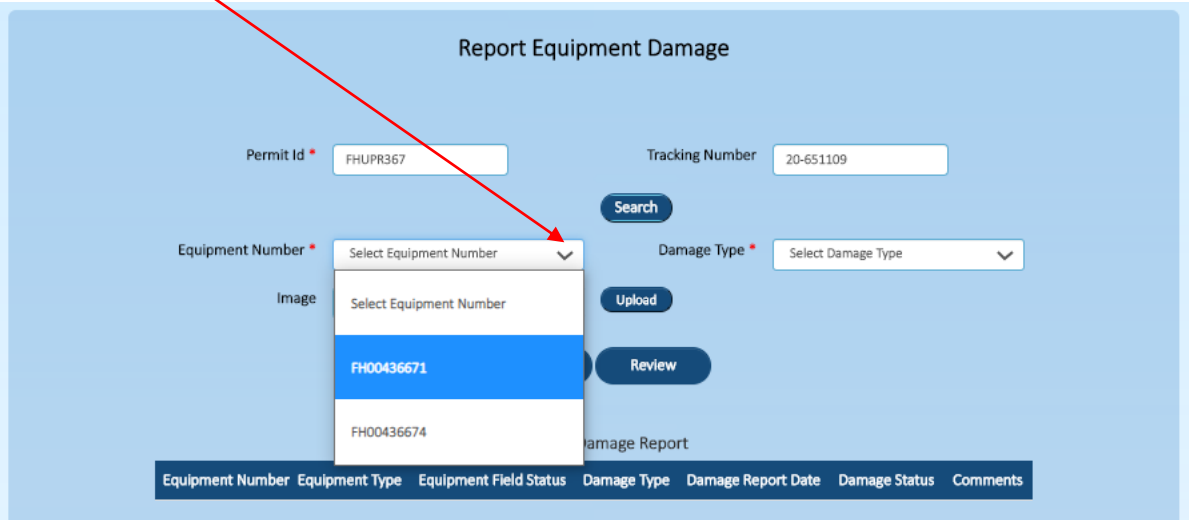

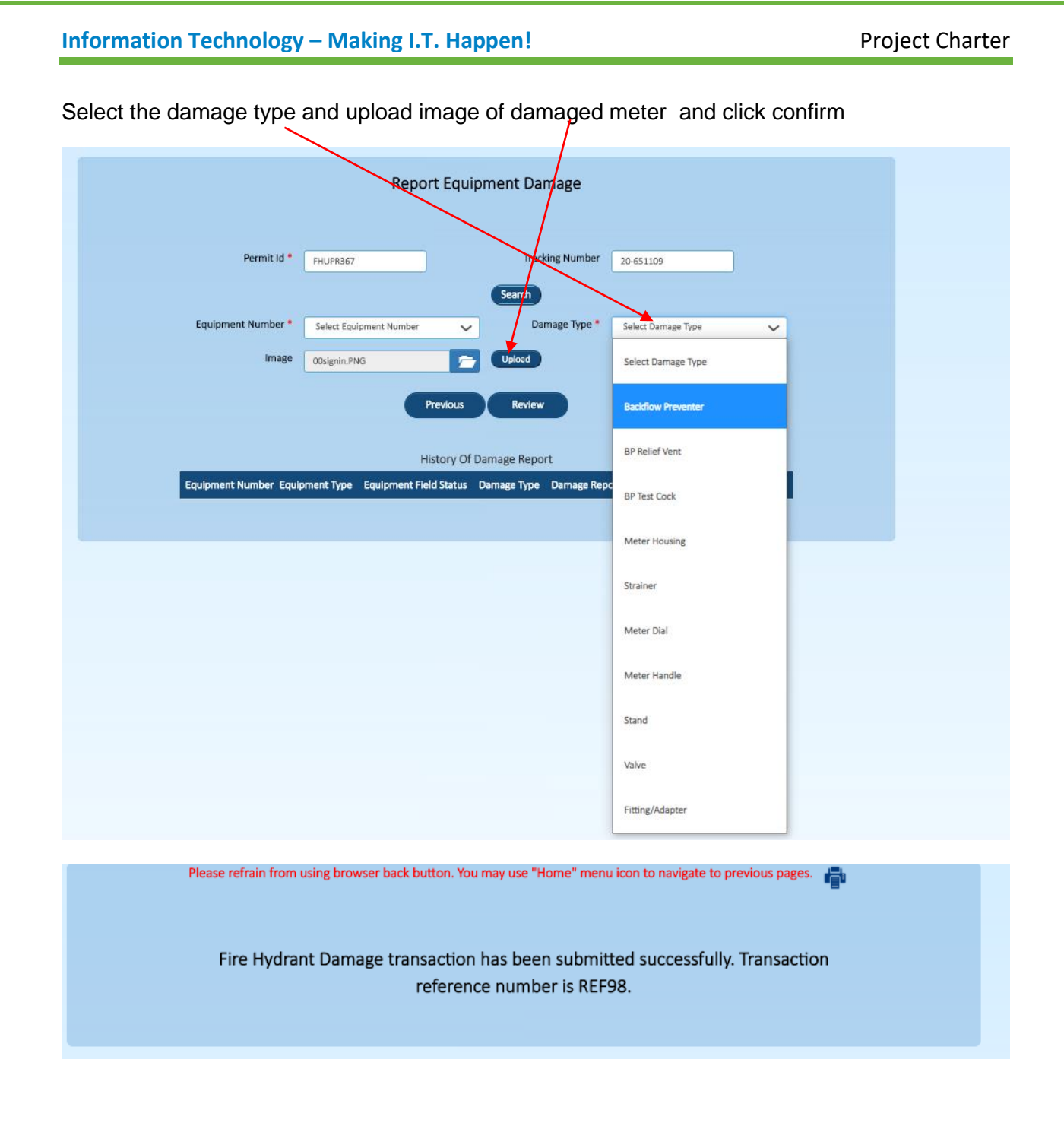